# Informação Básica

Para mais informações sobre os produtos e serviços HP, consulte o Web site da HP, em http://www.hp.com.

© Copyright 2010 Hewlett-Packard Development Company, L.P.

Windows e Windows Vista são marcas comerciais registadas da Microsoft Corporation nos E.U.A.

As informações contidas no presente documento estão sujeitas a alteração sem aviso prévio. As únicas garantias que cobrem os produtos e serviços da HP são estabelecidas exclusivamente na documentação de garantia que os acompanha. Nenhuma declaração constante deste documento deverá ser interpretada como constituição de garantia adicional. A HP não se responsabiliza por erros técnicos e editoriais ou por omissões neste documento.

Número de peça: 595289-131

#### Manuais do Utilizador

A HP assume o compromisso de reduzir o impacto ambiental dos nossos produtos. Como parte deste esforço, fornecemos manuais do utilizador e centros de formação no disco rígido do seu computador na Ajuda e Suporte. Pode encontrar mais suporte e actualizações aos manuais do utilizador na Web.

#### Utilizadores do Windows

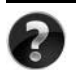

Procura mais manuais do utilizador? Pode encontrá-los no seu computador. Clique em: **Iniciar > Ajuda e Suporte > Manuais do Utilizador**

#### Utilizadores do Linux

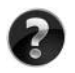

Procura mais manuais do utilizador? Pode encontrá-los no disco *User Guides* (Manuais do Utilizador) enviado com o seu computador.

# Serviços de Assinatura para Notebook Empresarial

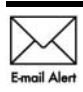

Mantenha este produto actualizado com os controladores, correcções e notificações mais recentes. Inscreva-se agora em www.hp.com/go/alerts **E-mail Alent** para receber notificações de alerta por e-mail.

# Contrato de Licença de Utilizador Final (EULA)

AO INSTALAR, COPIAR, TRANSFERIR OU UTILIZAR, DE OUTRO MODO, QUALQUER PRODUTO DE SOFTWARE PRÉ-INSTALADO NESTE COMPUTADOR, O UTILIZADOR ACEITA ESTAR VINCULADO AOS TERMOS DO EULA DA HP. SE O UTILIZADOR NÃO ACEITAR ESTES TERMOS DE LICENÇA, A ÚNICA SOLUÇÃO SERÁ DEVOLVER O PRODUTO COMPLETO NÃO UTILIZADO (HARDWARE E SOFTWARE) NO PRAZO DE 14 DIAS PARA OBTER UM REEMBOLSO SUJEITO À POLÍTICA DE REEMBOLSO DO LOCAL DE COMPRA. Para obter mais informações ou para solicitar um reembolso total do computador, contacte o seu ponto de venda local (o vendedor).

# Contactar o Suporte ao cliente

Se as informações fornecidas no Manual do utilizador ou no Centro de formação não incluírem as suas questões, pode contactar o Suporte ao cliente HP em:

www.hp.com/go/contactHP

Aqui pode:

Falar online com um técnico da HP.

✎ Quando a sessão de chat de suporte técnico não estiver disponível num idioma em particular, está disponível em inglês.

- Enviar um e-mail ao Suporte ao cliente HP.
- Encontre números de telefone internacionais do Suporte ao cliente HP.
- Localize um centro de serviço HP.

#### Informações sobre a etiqueta do número de série

A etiqueta do número de série, localizada na parte inferior do computador, contém informações importantes de que pode necessitar ao contactar o suporte técnico.

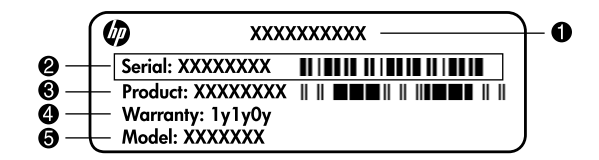

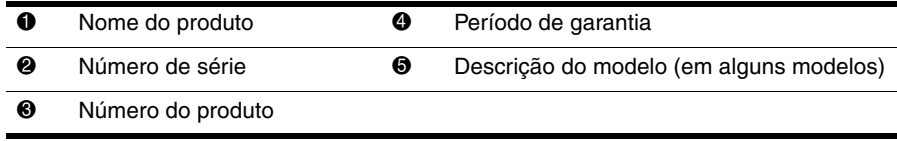

#### Informações da garantia

Poderá encontrar a Garantia limitada HP aplicável expressamente fornecida para o seu produto no menu inicial do seu PC e/ou no CD/DVD fornecido na caixa. Alguns países/regiões poderão fornecer uma Garantia limitada HP impressa na caixa. Nos países/regiões em que a garantia não seja fornecida no formato impresso, poderá solicitar uma cópia impressa em www.hp.com/go/orderdocuments ou escrevendo para: América do Norte:

Hewlett Packard, MS POD, 11311 Chinden Blvd, Boise, ID 83714, USA Europa, Médio Oriente, África:

Hewlett-Packard, POD, Via G. Di Vittorio, 9, 20063, Cernusco s/Naviglio (MI), Italy Ásia Pacífico:

Hewlett-Packard, POD, P.O. Box 200, Alexandra Post Office, Singapore 911507 Inclua o número do produto, o período de garantia (indicado na etiqueta do número de série), o seu nome e morada.

# **Configuração básica**

# **1 Desembale**

✎ A cor, funções e opções do computador podem variar de acordo com o modelo. As ilustrações contidas neste manual podem ser ligeiramente diferentes do seu computador.

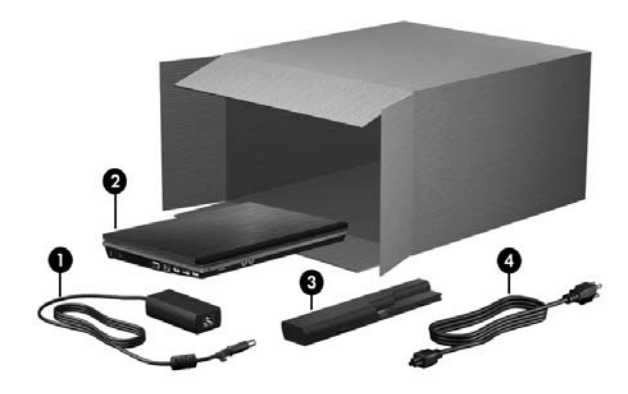

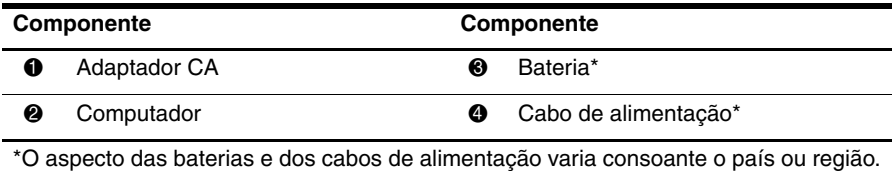

# **2 Insira a bateria**

Å**AVISO**: Para reduzir potenciais problemas de segurança, utilize exclusivamente o transformador CA ou a bateria fornecidos com o computador, ou um transformador CA ou bateria de substituição fornecidos pela HP.

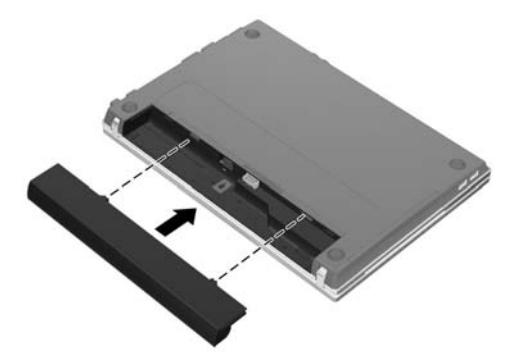

# **3 Ligue o computador à fonte de energia externa**

Å**AVISO:** Para reduzir o risco de choques eléctricos ou danos ao equipamento:

- Lique o cabo de alimentação numa tomada CA que seja sempre de fácil acesso.
- Para desligar o fornecimento de energia ao computador, deve retirar o cabo de alimentação da tomada (e não do computador).
- Se o equipamento incluir um cabo de alimentação com uma ficha de três pinos, lique esse cabo a uma tomada eléctrica de três pinos com ligação à terra. Não desactive o pino de ligação à terra do cabo de alimentação utilizando, por exemplo, um adaptador de dois pinos. O pino de ligação à terra é um importante recurso de segurança.

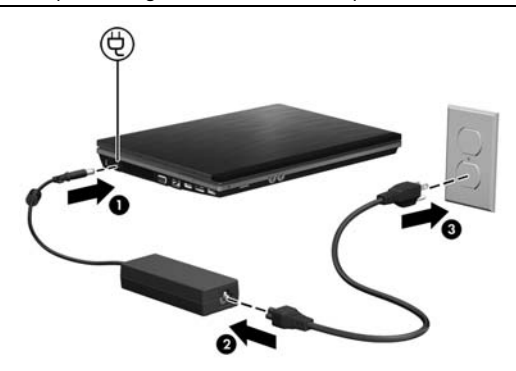

- ✎ Uma bateria parcialmente carregada pode alimentar o computador depois de a configuração do software estar concluída, mas a indicação de carga não será precisa até que a bateria seja totalmente carregada.
- **4 Abra o computador**

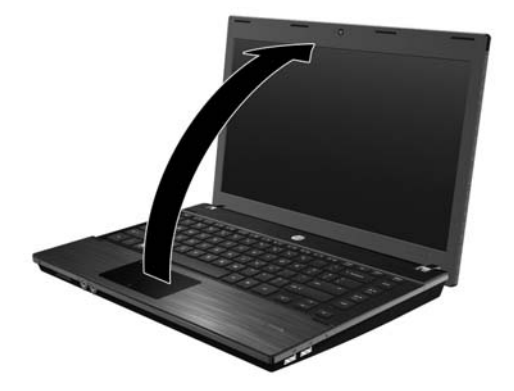

# **5 Ligue o computador**

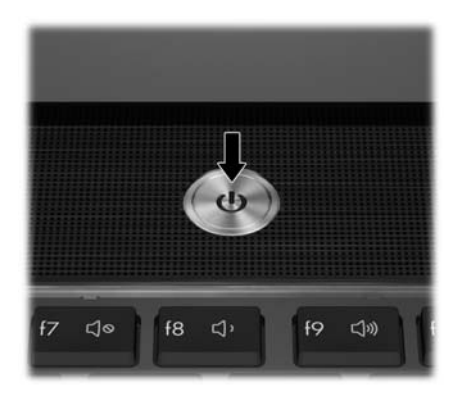

✎ Se o computador não arrancar, certifique-se de que as ligações do cabo de alimentação e adaptador CA estão seguras.

# **6 Configure o software**

Depois de o computador ser ligado, inicia-se o processo de configuração de software. As instruções no ecrã vão guiá-lo durante a configuração e registo do seu computador. Depois de responder ao comando de configuração, tem de concluir todo o processo de configuração sem interrupção.

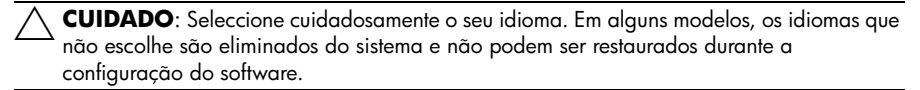

✎ O registo do sistema operativo irá dar-lhe acesso a actualizações do sistema operativo e de outro software, e é altamente recomendado.

# **E a seguir?**

Este manual contêm informação para os seguintes sistemas operativos:

- Windows® 7
- Windows Vista®
- Windows® XP
- Linux

✎ As informações contidas neste capítulo são comuns à todos os sistemas operativos, salvo indicação em contrário.

# **Localizar os manuais electrónicos (Windows)**

Para obter informações detalhadas sobre o seu computador como, por exemplo, gestão de energia, unidades, memória, segurança e outras características, clique em **Iniciar**, **Ajuda e suporte** e, em seguida, em **Manuais do Utilizador**. Não necessita de ligar à Internet para aceder aos manuais de utilizador na Ajuda e Suporte.

✎ Pode ter sido incluído um disco de *User Guides* (Manuais do Utilizador) com o seu computador.

# **Localizar os manuais electrónicos (Linux)**

Para obter informações detalhadas sobre o computador, tais como gestão energética, unidades, segurança, memória e outras funções, consulte o disco *User Guides* (Manuais do Utilizador) que é fornecido com o computador.

# **Encontrar mais informações (Windows)**

Em Ajuda e Suporte no Windows, pode encontrar informações sobre o sistema operativo, controladores, ferramentas de resolução de problemas e assistência técnica. Para aceder à Ajuda e Suporte clique **Iniciar** e, em seguida, **Ajuda e Suporte**. Para assistência específica do país ou região, vá a <http://www.hp.com/support>, seleccione o seu país ou região e siga as instruções apresentadas no ecrã.

Å**AVISO:** Para diminuir o risco de ferimentos graves, leia o *Guia de Segurança e Conforto*. Este guia descreve a configuração correcta da estação de trabalho, bem como a postura e hábitos adequados em termos de saúde e segurança para os utilizadores de computadores. O *Guia de Segurança e Conforto* também fornece informações importantes acerca de segurança mecânica e eléctrica. Para aceder a este documento, clique em **Iniciar**, **Ajuda e suporte** e **Manuais do Utilizador**, ou consulte o disco *User Guides* (Manuais do Utilizador) incluído em alguns modelos. O *Guia de Segurança e Conforto* também se encontra disponível na Web em <http://www.hp.com/ergo>.

Para obter mais informações acerca de regulamentação e segurança, e acerca da eliminação de baterias, consulte o documento *Avisos de regulamentação, segurança e ambiente*. Para aceder a estes avisos no Windows, clique em **Iniciar**, **Ajuda e Suporte** e **Manuais do Utilizador**, ou consulte o disco *User Guides* (Manuais do Utilizador) incluído em alguns modelos.

# **Encontrar mais informações (Linux)**

Para assistência específica do país ou região, vá a <http://www.hp.com/support>, seleccione o seu país ou região e siga as instruções apresentadas no ecrã.

Å**AVISO:** Para diminuir o risco de ferimentos graves, leia o *Guia de Segurança e Conforto*. Este guia descreve a configuração correcta da estação de trabalho, bem como a postura e hábitos adequados em termos de saúde e segurança para os utilizadores de computadores. O *Guia de Segurança e Conforto* também fornece informações importantes acerca de segurança mecânica e eléctrica. Para aceder a este documento, consulte o disco *User Guides* (Manuais do Utilizador) fornecido com o computador. O *Guia de Segurança e Conforto* também se encontra disponível na Web em <http://www.hp.com/ergo>.

Para obter mais informações acerca de regulamentação e segurança, e acerca da eliminação de baterias, consulte o documento *Avisos de regulamentação, segurança e ambiente* localizado no disco *User Guides* (Manuais do Utilizador) fornecido com o computador*.*

# **Realizar cópias de segurança e recuperação (Windows 7)**

Para proteger a sua informação, utilize o Centro de cópia de segurança e recuperação do Windows para fazer cópias de segurança de ficheiros e pastas individuais, efectuar cópias do seu disco rígido completo (somente em alguns modelos), criar discos de reparação do sistema (somente em alguns modelos) ou criar pontos de restauro do sistema. No caso de uma falha no sistema, pode utilizar os ficheiros guardados para restaurar os conteúdos do computador. A função Cópia de segurança e Restauro do Windows fornece as seguintes opções avançadas:

- Criar um disco de reparação do sistema (somente em alguns modelos)
- Efectuar uma cópia de segurança de ficheiros e pastas individuais
- Criar uma imagem do sistema (somente em alguns modelos)
- Programar uma cópia de segurança automática (somente em alguns modelos)
- Criar pontos de restauro do sistema
- Recuperar ficheiros individuais
- Restaurar o computador para um estado anterior
- Recuperar informação utilizando as ferramentas de recuperação

Para instruções sobre estes procedimentos, vá a Ajuda e Suporte.

✎ Para obter informações adicionais, vá ao *Manual do Utilizador* em Ajuda e Suporte.

#### **Cópia de segurança**

A recuperação após uma falha do sistema é tão completa como o as suas cópias de segurança mais actuais. Deve criar discos de reparação do sistema (somente em alguns modelos) e a sua cópia de segurança inicial imediatamente após a configuração do software. À medida que for adicionando novo software e ficheiros de dados, deverá continuar a efectuar cópias de segurança de forma regular para manter cópias de segurança razoavelmente actuais. Utilize o Centro de cópia de segurança e recuperação para criar uma cópia de segurança. Clique em **Iniciar**, **Todos os programas**, **Manutenção** e, em seguida, clique em **Centro de cópia de segurança e restauro**. Cumpra as instruções indicadas no ecrã para configurar a cópia de segurança, crie uma imagem do sistema (somente em alguns modelos) ou crie um disco de reparação do sistema (somente em alguns modelos).

#### **Recuperação**

No caso de falha do sistema, use a ferramenta de recuperação **f11** para recuperar a imagem original do seu disco rígido.

✎ A imagem inclui o sistema operativo Windows e programas de software instalados de fábrica.

Ä**CUIDADO:** Usar **f11** apaga completamente os conteúdos do disco rígido e reformata o disco rígido. Todos os ficheiros que tenha criado, bem como quaisquer softwares instalados no computador, serão eliminados definitivamente. A ferramenta de recuperação **f11** volta a instalar o sistema operativo e os programas HP, bem como os controladores que foram instalados de fábrica. Software, controladores, e actualizações não instalados de fábrica deverão ser reinstalados. Os ficheiros pessoais devem ser restaurados a partir de uma cópia de segurança.

- 1. Se possível, efectue uma cópia de segurança de todos os ficheiros pessoais.
- 2. Se possível, verifique a presença da partição de Recuperação HP. Para encontrar a partição, clique **Iniciar**, clique no botão direito do rato em **Computador**, clique em **Gerir** e depois em **Gestão do Disco**.

✎ Se a partição Recuperação HP não estiver listada, tem de recuperar o seu sistema operativo e programas usando o DVD do Sistema Operativo Windows 7 e o disco *Recuperação da Unidade*. Para adquirir estes discos, contacte o suporte técnico. Consulte a secção "Contactar o suporte técnico" na parte de trás deste manual.

- 3. Se a partição Recuperação HP estiver listada, reinicie o computador, e em seguida prima **esc** enquanto a mensagem "Press the ESC key for Start Up Menu" (Premir a tecla ESC para o Menu de Configuração) é apresentada no canto inferior do ecrã.
- 4. Prima **f11** enquanto a mensagem "Press <F11> for Recovery" (Prima <F11> para recuperação) é apresentada no ecrã.
- 5. Siga as instruções no ecrã.
- ✎ O Windows possui ferramentas adicionais de recuperação através do sistema operativo. Para informações adicionais, vá a Ajuda e suporte.
- ✎ Se não puder reiniciar (arrancar) o seu computador, deverá comprar um DVD do Sistema Operativo do Windows 7 para reiniciar o computador e reparar o sistema operativo. Para informações adicionais, contacte o apoio técnico. Consulte a secção "Contactar o suporte técnico" na parte de trás deste manual.

# **Realizar cópias de segurança e recuperação (Windows Vista)**

Para proteger a sua informação, utilize o Centro de cópia de segurança e recuperação para fazer cópias de segurança de ficheiros e pastas individuais, (somente em alguns modelos) ou para criar pontos de restauro do sistema. No caso de uma falha no sistema, pode utilizar os ficheiros guardados para restaurar os conteúdos do computador.

O Centro de cópia de segurança e restauro fornece as seguintes opções de recuperação e de cópias de segurança avançadas:

- Efectuar uma cópia de segurança de ficheiros e pastas individuais
- Efectuar cópias de segurança de todo o disco rígido (somente em alguns modelos)
- Programar uma cópia de segurança automática (somente em alguns modelos)
- Criar pontos de restauro do sistema
- Recuperar ficheiros individuais
- Restaurar o computador para um estado anterior
- Recuperar informação utilizando as ferramentas de recuperação
	- Para instruções sobre estes procedimentos, vá a Ajuda e Suporte.

✎ Para obter informações adicionais, vá ao *Manual do Utilizador* em Ajuda e Suporte.

#### **Cópia de segurança**

A recuperação após uma falha do sistema é tão completa como o as suas cópias de segurança mais actuais. Deverá criar a sua cópia de segurança inicial imediatamente após a configuração do software. À medida que for adicionando novo software e ficheiros de dados, deverá continuar a efectuar cópias de segurança de forma regular para manter cópias de segurança razoavelmente actuais.

Utilize o Centro de cópia de segurança e recuperação para criar uma cópia de segurança. Clique em **Iniciar**, clique em **Todos os programas**, clique em **Manutenção** e, em seguida, clique em **Centro de cópia de segurança e restauro**. Siga as instruções apresentadas no ecrã para efectuar cópias do seu computador completo (somente em alguns modelos) ou dos seus ficheiros.

#### **Recuperação**

No caso de falha do sistema, use a ferramenta de recuperação **f11** para recuperar a imagem original do seu disco rígido.

✎ A imagem inclui o sistema operativo Windows® e programas de software instalados de fábrica.

Ä**CUIDADO:** Usar **f11** apaga completamente os conteúdos do disco rígido e reformata o disco rígido. Todos os ficheiros que tenha criado, bem como quaisquer softwares instalados no computador, serão eliminados definitivamente. A ferramenta **f11** volta a instalar o sistema operativo e os programas HP, bem como os controladores que foram instalados de fábrica. Software, controladores, e actualizações não instalados de fábrica deverão ser reinstalados. Os ficheiros pessoais devem ser restaurados a partir de uma cópia de segurança.

- 1. Se possível, efectue uma cópia de segurança de todos os ficheiros pessoais.
- 2. Se possível, verifique a presença da partição de Recuperação HP. Para encontrar a partição, clique **Iniciar**, e em seguida clique **Computador**.
	- ✎ Se a partição Recuperação HP não estiver listada, tem de recuperar o seu sistema operativo e programas usando o DVD do Sistema Operativo Windows Vista e o disco *Recuperação da Unidade*. Para adquirir estes discos, contacte o suporte técnico. Consulte "Contactar o suporte técnico" na parte de trás deste manual.
- 3. Ligue ou reinicie o computador, e em seguida prima **esc** enquanto a mensagem "Press the ESC key for Startup Menu" (Premir a tecla ESC para o Menu de Configuração) é apresentada no canto inferior do ecrã.
- 4. Prima **f11** enquanto a mensagem "Press <F11> for Recovery" (Prima <F11> para recuperação) é apresentada no ecrã.
- 5. Siga as instruções no ecrã.

✎ O Windows Vista possui ferramentas adicionais de recuperação através do sistema operativo. Para informações adicionais, vá a Ajuda e suporte.

Se não puder reiniciar (arrancar) o seu computador, deverá comprar um DVD do Sistema Operativo do Windows Vista para reiniciar o computador e reparar o sistema operativo. Para informações adicionais, contacte o apoio técnico. Consulte a secção "Contactar o suporte técnico" na parte de trás deste manual.

# **Realizar cópias de segurança e recuperação (Windows XP)**

Para proteger a sua informação, use o utilitário de cópia de segurança do Windows (somente em alguns modelos) para efectuar cópias de segurança de ficheiros e pastas ou criar pontos de recuperação. No caso de uma falha no sistema, pode utilizar os ficheiros guardados para restaurar o seu computador.

O Windows fornece as seguintes opções de recuperação e de cópias de segurança avançadas:

- Efectuar uma cópia de segurança de ficheiros e pastas individuais
- Efectuar cópias de segurança de todo o disco rígido (somente em alguns modelos)
- Programar uma cópia de segurança automática (somente em alguns modelos)
- Criar pontos de recuperação
- Informação de recuperação

Para instruções sobre estes procedimentos, vá a Ajuda e Suporte.

✎ Para obter informações adicionais, vá ao *Manual do Utilizador* em Ajuda e Suporte.

#### **Cópia de segurança**

A recuperação após uma falha do sistema é tão completa como o as suas cópias de segurança mais actuais. Deverá criar a sua cópia de segurança inicial imediatamente após a configuração do software. À medida que for adicionando novo software e ficheiros de dados, deverá continuar a efectuar cópias de segurança de forma regular para manter cópias de segurança razoavelmente actuais.

Use o utilitário de cópia de segurança do Windows (somente em alguns modelos) para criar uma cópia de segurança. Clique em **Iniciar**, **Todos os programas**, clique em **Acessórios**, clique em **Ferramentas do sistema** e, em seguida, clique em **Cópia de segurança**. Siga as instruções apresentadas no ecrã para efectuar cópias de segurança do s seus ficheiros.

#### **Recuperação**

No caso de falha do sistema, use o disco *do Sistema Operativo* e *Recuperação da unidade* que vêm incluídos com o computador para recuperar o seu sistema operativo e programas.

Ä**CUIDADO:** O processo de recuperação irá eliminar completamente os conteúdos do disco rígido e reformatará o disco. Todos os ficheiros que tenha criado, bem como quaisquer softwares instalados no computador, serão eliminados definitivamente. O Gestor de recuperação volta a instalar o sistema operativo e os programas HP, bem como os controladores que foram instalados na fábrica. Software, controladores, e actualizações não instalados de fábrica deverão ser reinstalados. Os ficheiros pessoais devem ser restaurados a partir de uma cópia de segurança.

- 1. Se possível, efectue uma cópia de segurança de todos os ficheiros pessoais.
- 2. Introduza o disco *do Sistema Operativo* na unidade óptica.
- 3. Encerre o computador.
- 4. Ligue o computador.
- 5. Siga as instruções no ecrã.

✎ O Windows possui ferramentas adicionais de recuperação através do sistema operativo. Para informações adicionais, vá a Ajuda e suporte.

# **Efectuar uma recuperação da imagem (Linux)**

Ä**CUIDADO:** A ferramenta de recuperação **f11** volta a instalar o sistema operativo e os controladores que foram instalados de fábrica. O software que não foi instalado na fábrica terá de ser instalado manualmente. A partição onde se encontram as pastas domésticas do utilizador NÃO é eliminada. Recomendamos a realização de uma cópia de segurança de todos os ficheiros pessoais antes de prosseguir.

Para recuperar a imagem original do disco rígido usando f11, siga estes passos:

- 1. Se possível, efectue uma cópia de segurança de todos os ficheiros pessoais.
- 2. Reinicie o computador, e em seguida prima **esc** enquanto a mensagem "Press the ESC key for Startup Menu" (Premir a tecla ESC para o Menu de Configuração" é apresentada no canto inferior do ecrã.
- 3. Prima **f11** enquanto a mensagem "Press <F11> for Recovery" (Prima <F11> para recuperação) é apresentada.
- 4. Siga as instruções no ecrã.

✎ Compre um DVD do sistema operativo *System Recovery DVD SLED 11 Linux* para reparar o sistema operativo se não conseguir efectuar o arranque (iniciar) do computador usando o sistema operativo primário ou o método de recuperação f11. Consulte o folheto *Worldwide Telephone Numbers (Números de telefone mondiais)*, fornecido com o computador, para informações de contacto.

# **Desligar o computador (Windows 7)**

Para desligar o computador:

- 1. Guarde o trabalho e feche todos os programas.
- 2. Clique em **Iniciar** e depois clique em **Encerrar**.

# **Desligar o computador (Windows Vista)**

Para desligar o computador:

- 1. Guarde o trabalho e feche todos os programas.
- 2. Clique em **Iniciar**, clique na seta junto ao botão de bloqueio (Lock) e, em seguida, clique em **Encerrar**.

# **Desligar o computador (Windows XP)**

Para desligar o computador:

- 1. Guarde o trabalho e feche todos os programas.
- 2. Clique em **Iniciar**, clique em **Desligar o computador** e, em seguida, em **Desligar**.

✎ Se estiver registado num domínio de rede, o botão chamar-se-á **Encerrar** em vez de **Desligar o computador**.

# **Desligar o computador (Linux)**

Para desligar o computador, utilize um dos seguintes métodos:

- 1. Guarde o trabalho e feche todos os programas.
- 2. Prima rapidamente o botão de alimentação. Aparece um menu.
- 3. Clique em **Encerrar** e, em seguida, novamente em **Encerrar**.
- $\omega$  $-$ 
	- 1. Guarde o trabalho e feche todos os programas.
	- 2. Clique em **Computador**, clique em **Encerrar** e, em seguida, em **Encerrar**.

# **Informação do produto e resolução de problemas**

#### **Potência de entrada**

As informações sobre energia fornecidas nesta secção podem ser úteis, caso tencione levar o computador para o estrangeiro.

O computador funciona com corrente continua, fornecida por uma fonte de corrente alterna (CA) ou continua (CC). Embora o computador possa ser ligado a uma fonte de corrente contínua independente, só deve ser alimentado através de um transformador ou de uma fonte de corrente contínua fornecidos e aprovados pela HP para utilização com o computador.

O computador pode funcionar com energia CC dentro das especificações seguintes.

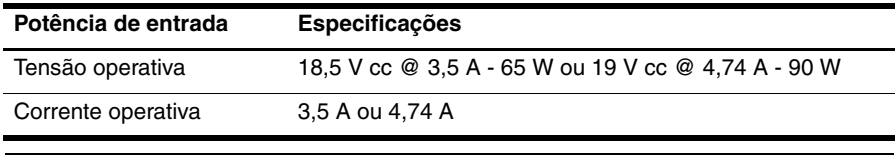

✎ Este equipamento foi concebido para sistemas de alimentação TI na Noruega, com uma tensão fase a fase não superior a 240 V rms.

✎ A voltagem de funcionamento e corrente, assim como a potência do adaptador poderão ser encontradas na etiqueta regulamentar do sistema na parte inferior do computador.

#### **Ambiente operativo**

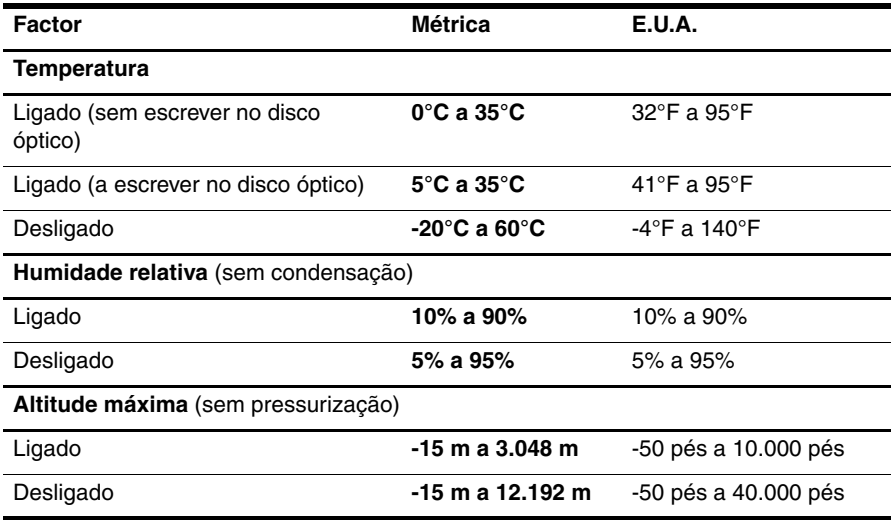

# **Viajar com o computador**

Para obter os melhores resultados, siga as sugestões de transporte e entrega aqui descritas:

- Prepare o computador para uma viagem ou expedição:
	- 1. Efectue uma cópia de segurança das informações.
	- 2. Retire todos os discos ópticas e todos os cartões de suporte de dados externos, como placas digitais e ExpressCards.

Ä**CUIDADO**: Para reduzir o risco de danos no computador, numa unidade ou perda de informações, remova o suporte de dados da unidade antes de a remover do respectivo compartimento e antes de viajar, expedir ou armazenar a unidade.

- 3. Desligue todos os dispositivos externos e, em seguida, os respectivos cabos.
- 4. Encerre o computador.
- Leve uma cópia de segurança das informações. Mantenha a cópia de segurança separada do computador.
- Quando viajar de avião, transporte o computador como bagagem de mão e não o despache no check-in com o resto das malas.

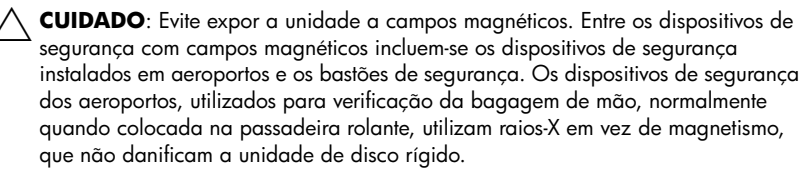

- A permissão para utilização do computador durante o voo só pode ser concedida pela companhia aérea. Se tenciona utilizar o computador durante o voo, consulte primeiro a companhia aérea.
- Quando o computador não for utilizado ou ficar desligado da fonte de alimentação externa por mais de duas semanas, retire a bateria e armazene-a separadamente.
- Se estiver a expedir o computador ou uma unidade, utilize a embalagem protectora adequada e escreva "FRÁGIL" na embalagem.
- Se o computador tiver um dispositivo sem fios ou um dispositivo de telefonia móvel instalado, tal como um dispositivo 802.11 b/g, um dispositivo GSM ou um dispositivo GPRS, a utilização destes dispositivos poderá estar sujeita a restrições em alguns ambientes. Essas restrições poderão aplicar-se a bordo de aviões, em hospitais, próximo de explosivos e em localizações perigosas. Se não tiver a certeza de quais as normas de utilização aplicáveis a um dispositivo específico, peça autorização para o utilizar antes de ligar o equipamento.
- Se estiver a viajar para o estrangeiro, siga estas sugestões:
	- ❏ Consulte os regulamentos alfandegários relativamente aos computadores de cada um dos países ou regiões do seu itinerário.
	- ❏ Verifique o cabo de alimentação e os requisitos de adaptadores para cada local onde pretende utilizar o computador. As configurações de tensão, frequência e ficha variam.

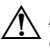

Å**AVISO**: Para reduzir o risco de choque eléctrico, incêndio ou danos no equipamento, não tente ligar o computador com um transformador destinado a aparelhos eléctricos.

# **Cuidados de rotina**

#### **Limpar o ecrã**

Ä**CUIDADO:** Para evitar danos permanentes no computador, não pulverize água, produtos de limpeza ou químicos sobre o ecrã.

Para remover manchas e pêlos, limpe frequentemente o ecrã com um pano macio, húmido e sem pêlos. Se o ecrã necessitar de uma limpeza mais profunda, utilize panos anti-estáticos previamente humedecidos ou produtos anti-estáticos de limpeza de ecrã.

#### **Limpar o painel táctil e o teclado**

A sujidade e a gordura no painel táctil podem fazer com que o ponteiro se apresente instável no ecrã. Para evitar esta situação, limpe o painel táctil com um pano húmido e lave as mãos frequentemente durante a utilização do computador.

Å**AVISO:** Para reduzir o risco de choque eléctrico ou danos nos componentes internos, não utilize acessórios do aspirador para limpar o teclado. O aspirador pode depositar resíduos domésticos na superfície do teclado.

Limpe o teclado regularmente para impedir que as teclas colem e para remover o pó, os pêlos e partículas que possam ficar presos entre as teclas. Pode ser utilizada uma lata de ar comprimido com uma extensão em cânula, para forçar a circulação de ar entre as teclas e debaixo das mesmas, de modo a soltar e remover resíduos.

# **Recursos de resolução de problemas (Windows)**

Se tiver problemas com o computador, realize os seguintes passos de resolução de problemas pela ordem indicada até que o problema seja resolvido:

- 1. Consulte a secção "Rápida resolução de problemas" neste capítulo.
- 2. No Windows, aceda às hiperligações do Web site e a informações adicionais acerca do computador através da Ajuda e Suporte. Clique em **Iniciar** e depois clique em **Ajuda e Suporte**.

✎ Embora muitas ferramentas de controlo e reparação necessitem de uma ligação à Internet, algumas, como as disponíveis na Ajuda e Suporte, permitem resolver problemas quando o computador está offline.

# **Recursos de resolução de problemas (Linux)**

Se tiver problemas com o computador, realize os seguintes passos de resolução de problemas pela ordem indicada até que o problema seja resolvido:

- 1. Consulte a secção "Rápida resolução de problemas" neste capítulo.
- 2. Consulte o folheto *Worldwide Telephone Numbers (Números de telefone mundiais)* incluído com o computador para contactar a assistência técnica.

# **Rápida resolução de problemas**

#### **O computador não arranca**

Se o computador não acender quando prime o botão de energia, as seguintes sugestões podem ajudá-lo a resolver o problema:

■ Se o computador estiver ligado a uma tomada CA, desligue o computador e em seguida ligue outro dispositivo eléctrico à tomada, para se certificar de que a mesma possui corrente adequada.

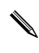

Utilize apenas o transformador de CA fornecido com o computador ou um outro aprovado pela HP para utilização neste computador.

■ Se o computador estiver a trabalhar com bateria ou estiver ligado a alguma fonte de alimentação externa que não seja a tomada eléctrica, ligue o computador a uma tomada eléctrica utilizando o transformador. Certifique-se de que o cabo de alimentação e as conexões do transformador estão ligados de forma segura.

#### **O ecrã do computador está branco**

Se o ecrã estiver em branco mas o computador está ligado e a luz do botão da alimentação é visíve, o computador pode não estar configurado para apresentar a imagem no ecrã do aparelho. Para transferir a imagem para o ecrã do seu computador, prima **fn+f4**.

#### **O software está a funcionar anormalmente (Windows)**

Se o software não responder ou responder de forma anormal, siga estas sugestões:

- No Windows 7, reinicie o computador. Clique em **Iniciar**, clique na seta junto ao botão Encerrar e, em seguida, clique em **Reiniciar**.
- No Windows Vista, reinicie no computador. Clique em **Iniciar**, clique na seta junto ao botão de bloqueio (Lock) e, em seguida, clique em **Reiniciar**.
- No Windows XP, reinicie no computador. Clique em **Iniciar**, clique em **Desligar o computador** e, em seguida, em **Reiniciar**.

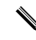

✎ Se estiver registado num domínio de rede, o botão chamar-se-á **Encerrar** em vez de **Desligar o computador**.

Se não conseguir reiniciar o computador por meio desses procedimentos, consulte a secção seguinte, "O computador está ligado, mas não responde".

Execute a detecção de vírus. Para obter informações acerca de como utilizar os recursos antivírus no seu computador, consulte a ajuda do software do antivírus para obter mais informações.

#### **O software está a funcionar anormalmente (Linux)**

Se o software não responde ou se responde de forma anormal, siga as seguintes sugestões:

■ Reinicie o computador. Clique em **Computador**, clique em **Encerrar** e, em seguida, em **Reiniciar**.

Se não conseguir reiniciar o computador por meio desses procedimentos, consulte a secção seguinte, "O computador está ligado, mas não responde".

■ Execute a detecção de vírus. Para obter informações acerca de como utilizar os recursos antivírus no seu computador, consulte a ajuda do software do antivírus para obter mais informações.

#### **O computador está ligado, mas não responde**

Se o computador está ligado, mas não responde ao software nem comandos do teclado, experimente os procedimentos de encerramento de emergência seguintes na sequência indicada, até que o encerramento ocorra:

Ä**CUIDADO:** Os procedimentos de encerramento de emergência resultam na perda de informações não guardadas.

- Prima sem soltar o botão de energia no computador durante, pelo menos, 5 segundos.
- Desligue o computador da alimentação externa e remova a bateria.

#### **O computador está anormalmente quente**

É normal que o computador aqueça durante a utilização. No entanto, se notar que o computador está extremamente quente, o sobreaquecimento pode ser causado por bloqueio da abertura de arrefecimento.

Se suspeitar que o computador pode estar a sobreaquecer, desligue o computador para o deixar arrefecer até atingir a temperatura ambiente. Em seguida, certifique-se de manter todas as aberturas livres de obstruções enquanto estiver a utilizar o computador.

Å**AVISO:** Para reduzir a possibilidade de lesões relacionadas com o calor ou o sobreaquecimento do computador, não o coloque directamente sobre o seu colo ou obstrua as aberturas de ventilação do computador. Utilize o computador somente em superfícies planas e duras. Não permita que uma superfície rígida, tal como, por exemplo, uma impressora opcional ligada, ou uma superfície mole, tal como, por exemplo, um travesseiro, um tapete ou uma peça de vestuário, bloqueiem a circulação de ar. Além disso, não permita o contacto entre o transformador e a pele ou uma superfície mole como, por exemplo, um travesseiro, um tapete ou uma peça de vestuário, durante o funcionamento. O computador e o transformador estão em conformidade com os limites de temperatura das superfícies expostas ao utilizador definidos pelo International Standard for Safety of Information Technology Equipment (IEC 60950).

✎ A ventoinha no computador liga-se automaticamente para arrefecer os componentes internos e evitar o sobreaquecimento. É normal o ventilador interno ligar-se e desligar-se durante o funcionamento normal do Mini.

#### **Um dispositivo externo não está a funcionar (Windows)**

Se algum dispositivo externo não funcionar como esperado, siga as seguintes sugestões:

- Ligue o dispositivo de acordo com as instruções do fabricante.
- Certifique-se de que todas as ligações dos dispositivos estão seguras.
- Certifique-se de que o dispositivo está a receber energia eléctrica.
- O dispositivo, especialmente se for antigo, é compatível com o seu sistema operativo.
- Certifique-se de que os controladores do dispositivo correctos estão instalados e actualizados.

#### **Um dispositivo externo não está a funcionar (Linux)**

Se algum dispositivo externo não funcionar como esperado, siga as seguintes sugestões:

- Ligue o dispositivo de acordo com as instruções do fabricante.
- Certifique-se de que todas as ligações dos dispositivos estão seguras.
- Certifique-se de que o dispositivo está a receber energia eléctrica.
- Certifique-se de que o dispositivo está devidamente ligado. Clique em **Computador** e depois procure em **Estado** por uma lista de dispositivos externos ligados.
- O dispositivo, especialmente se for antigo, é compatível com o seu sistema operativo.
- Certifique-se de que os controladores do dispositivo correctos estão instalados e actualizados.

#### **A ligação de rede sem fios não está a funcionar (Windows 7 e Vista)**

Se a ligação de rede não está a funcionar como esperado, siga as seguintes sugestões:

✎ Se estiver a estabelecer a ligação a uma rede empresarial, contacte o administrador de TI.

- No Windows 7, clique em **Iniciar**, **Painel de Controlo**, **Rede e Internet**, **Red e Centro de Partilha** e em **Resolução de problemas**. Siga as instruções no ecrã.
- No Windows Vista, clique em **Iniciar**, clique em **Rede**, clique em **Rede e Centro de Partilha**, **Diagnóstico e Reparação** e depois siga as instruções no ecrã.
- Certifique-se de que o dispositivo sem fios está ligado e que a luz no seu computador está azul. Se a luz estiver âmbar, prima o botão wireless para ligar o dispositivo wireless.
- Certifique-se de que a antena do computador sem fios não tem obstruções.
- Certifique-se de que o modem de cabo ou DSL e o respectivo cabo de alimentação estão devidamente ligados e que as luzes estão acesas.
- Certifique-se de que o router sem fios ou o ponto de acesso está devidamente ligado ao adaptador de energia e ao modem de cabo, e as luzes estão acesas.
- Desligue e volte a ligar todos os cabos e desligue e volte a ligar a energia.

Para mais informações sobre a tecnologia sem fios, consulte os tópicos de ajuda relevantes e hiperligações de sites da Web na Ajuda e Suporte.

✎ Para obter informações sobre como activar o serviço de banda larga móvel, consulte as informações do operador de rede móvel incluídas no computador.

#### **A ligação de rede sem fios não está a funcionar (Windows XP e Linux)**

Se a ligação de rede não está a funcionar como esperado, siga as seguintes sugestões:

✎ Se estiver a estabelecer a ligação a uma rede empresarial, contacte o administrador de TI.

- Certifique-se de que o dispositivo sem fios está ligado e que a luz no seu computador está azul. Se a luz estiver âmbar, prima o botão wireless para ligar o dispositivo wireless.
- Certifique-se de que a antena do computador sem fios não tem obstruções.
- Certifique-se de que o modem de cabo ou DSL e o respectivo cabo de alimentação estão devidamente ligados e que as luzes estão acesas.
- Certifique-se de que o router sem fios ou o ponto de acesso está devidamente ligado ao adaptador de energia e ao modem de cabo, e as luzes estão acesas.
- Desligue e volte a ligar todos os cabos e desligue e volte a ligar a energia.

Para obter informações sobre como activar o serviço de banda larga móvel, consulte as informações do operador de rede móvel incluídas no computador.